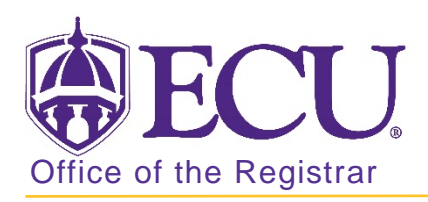

## Entering schedule restrictions in Banner 9

- 1. Log in to Banner 9 Admin Pages.
- 2. At the Banner 9 Admin Pages home screen type Schedule Restriction or SSARRES.
- 3. Enter the following information in the search screen:
	- a. Term code
	- b. Course CRN number OR use the CRN look up button  $\boxed{\dots}$  search for the course.

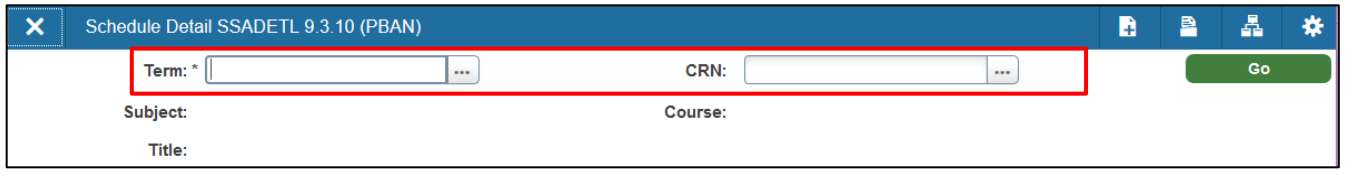

4. Click the **GO GO** button.

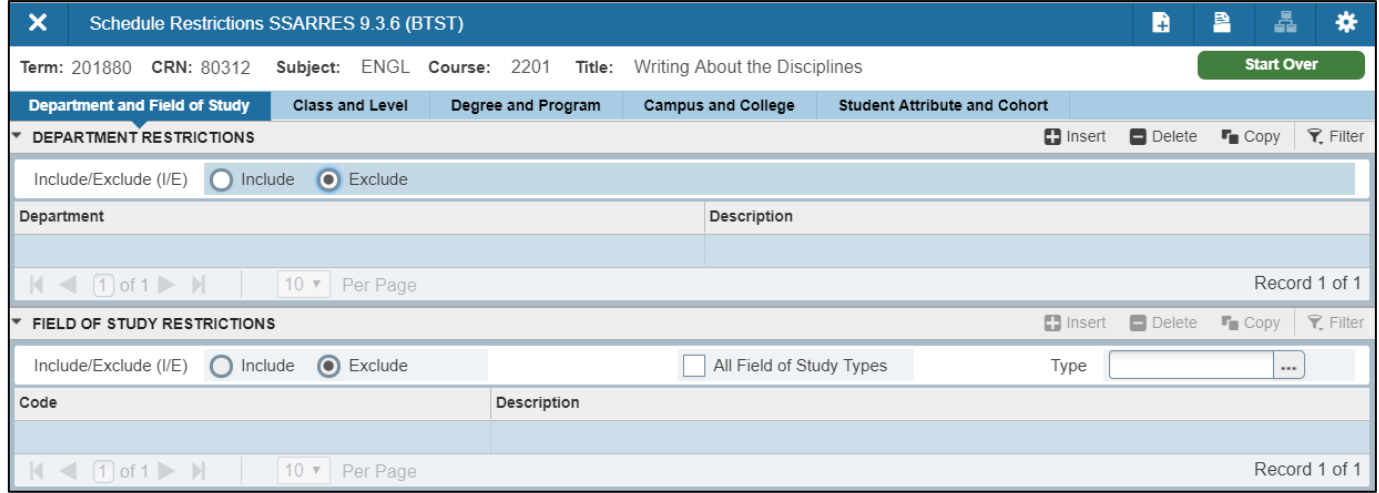

There are several types of restrictions that may be added including:

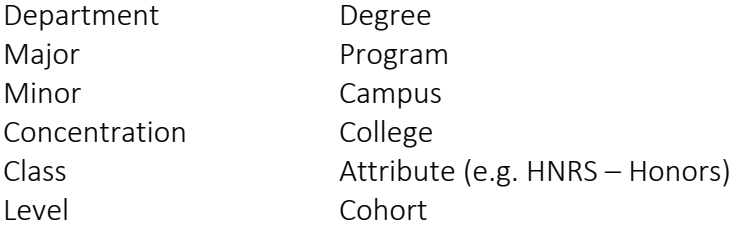

7. To enter a restriction, select the appropriate tab to enter the desired override. Be certain you are selecting the correct criteria (include or exclude) for each restriction.

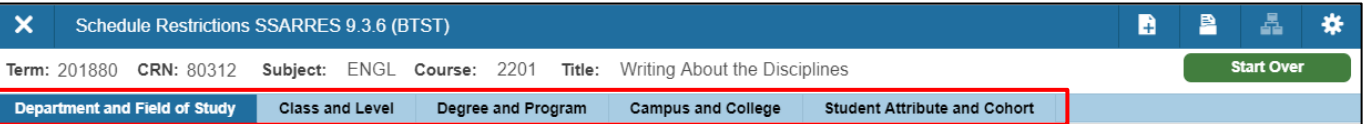

- 8. To restrict based on Major, Minor or Concentration, select the Department and Field tab.
- 9. Click in the blank Type field under the Field of Study Restrictions section if no restriction exists or click the Insert button  $\|\cdot\|$  Insert to add a new record if one or more restriction is already listed.
- 10. Click the Include or Exclude radio button to select the correct criteria.

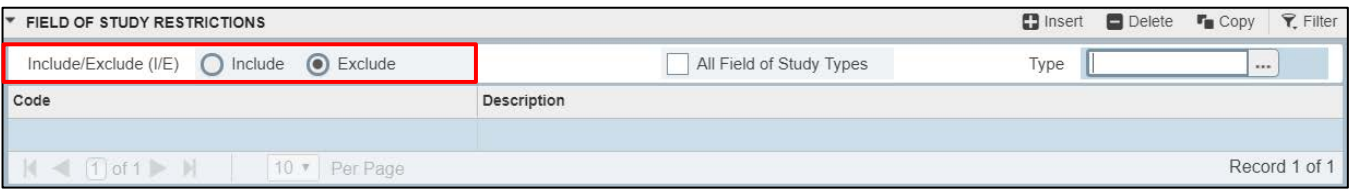

11. In the Type field, click the look up  $\lfloor \cdot \rfloor$  button to select the appropriate type (major, minor or concentration).

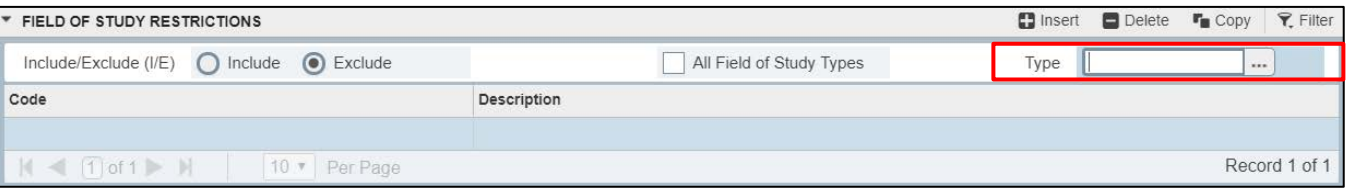

- 12. Click the Save button  $\sqrt{\frac{1}{10}}$  save in the bottom right corner of the screen to save the record.
- 13. A confirmation message will display confirming the record was updated successfully.

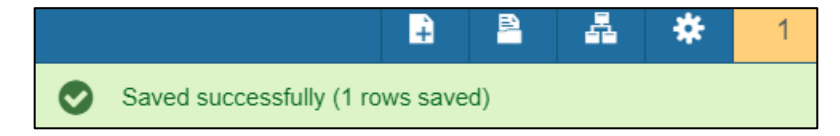